## How to create a new account in the Robust Health app to record data for yourself.

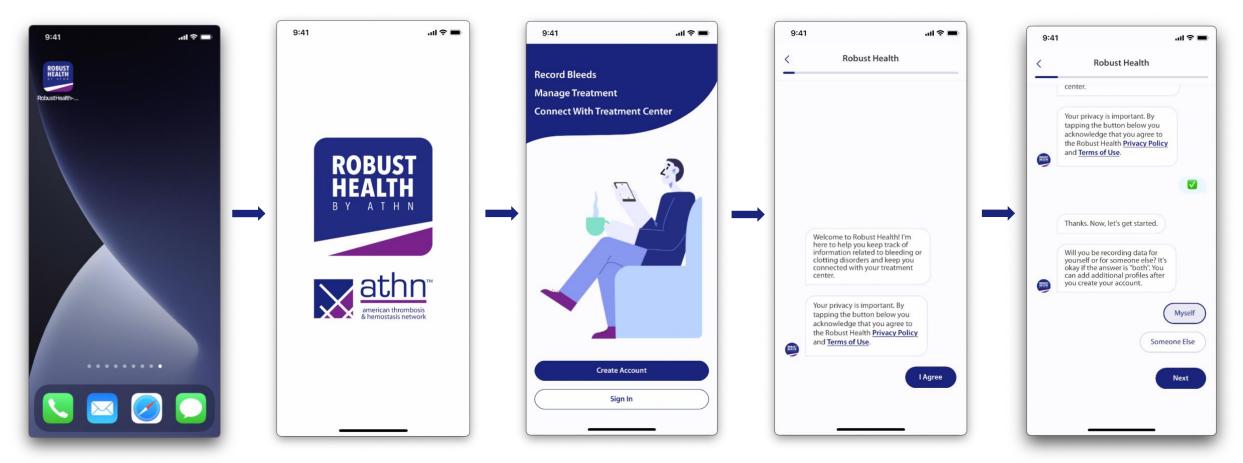

- app from the App Store on your iOS or Android mobile device.
  - Note: The screenshots contained in this document were taken on an iPhone and may look slightly different on your mobile device.
- 1. Download the **Robust Health By ATHN** 2. A Splash screen will appear when opening the app.

- 3. Tap Create Account.
- 4. Tapping I Agree means you acknowledge that you agree to the Robust Health Privacy Policy and Terms of Use.
- 5. Tap Myself to create the account for yourself, then tap Next.

Note: Additional profiles can also be added once you have created your account.

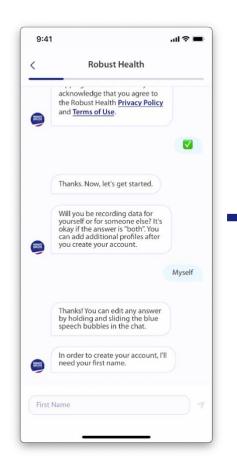

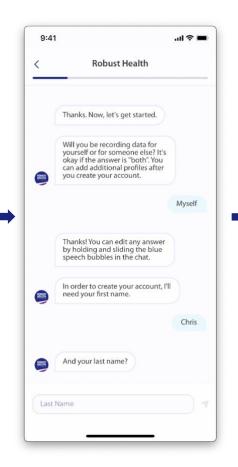

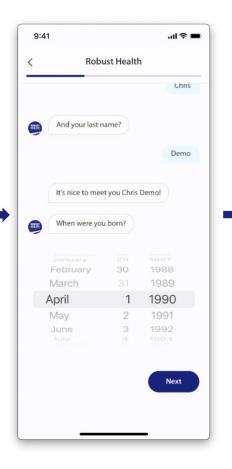

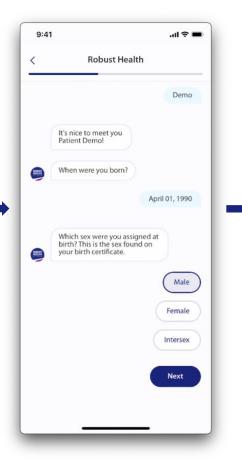

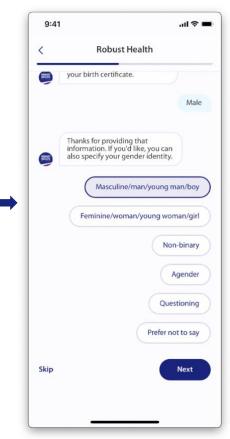

6. Enter your first name.

- 7. Enter your last name.
- 8. You must be at least 13 years old to use the app. Select your date of birth from the month, day, and year scroll wheels, then tap **Next.**
- 9. Tap the sex you were assigned at birth, then tap **Next**.
- 10. Tap your gender identity, then tap

  Next or tap Skip to skip this question.

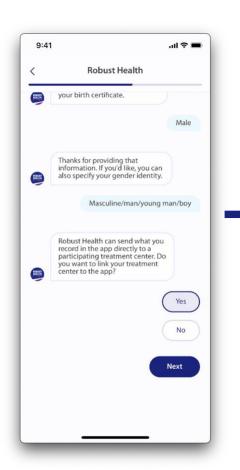

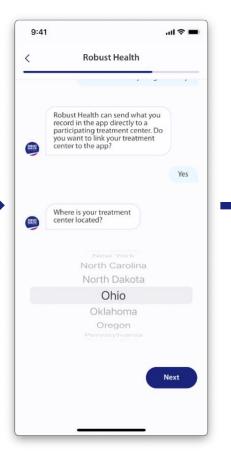

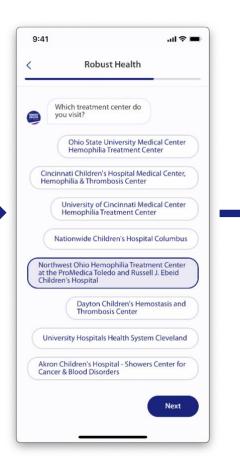

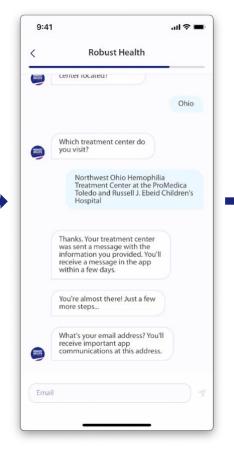

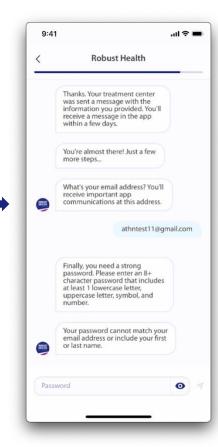

- 11. Tap **Yes** or **No** to indicate if you want to share your data with your treatment center, then tap Next. If you answered No, skip to step 16.
  - Note: You can also come back and link your account to your treatment center after you have created your account.
- 12. Select the state where your treatment 13. Tap the name of your treatment center is located from the scroll wheel, then tap **Next**.
- center, then tap Next.
- 14. Enter your email address.

Note: If you are an existing ATHNadvoy user, you will need to use the same email address and password you used for your ATHNadvoy account. 15. Enter your password.

Note: Your password must have 8+ characters that includes 1 lowercase letter, uppercase letter, symbol, and number. It cannot match your email address or include your first or last name.

If you are an existing ATHNadvoy user, you will need to use the same email address and password you used for your ATHNadvoy account.

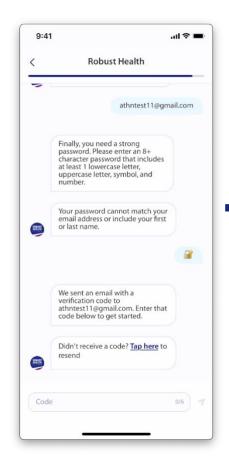

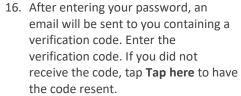

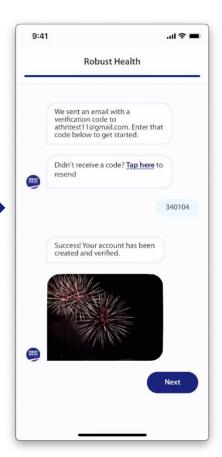

17. It will take a minute or so to confirm your account has been created and verified. Once the account is approved, tap Next.

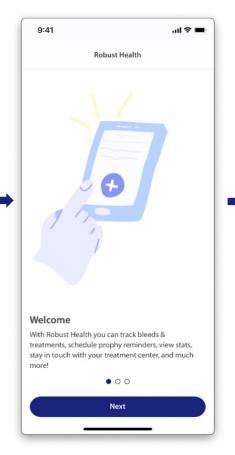

18. Tap Next.

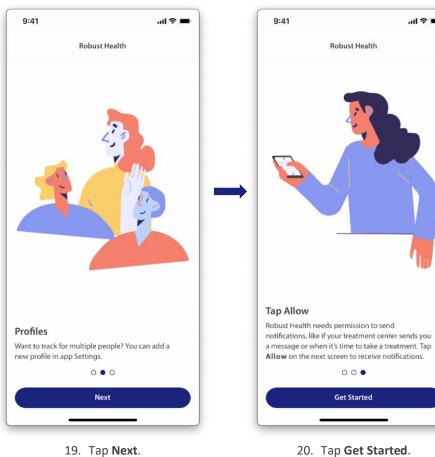

20. Tap Get Started.

000

**Get Started** 

Robust Health

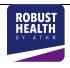

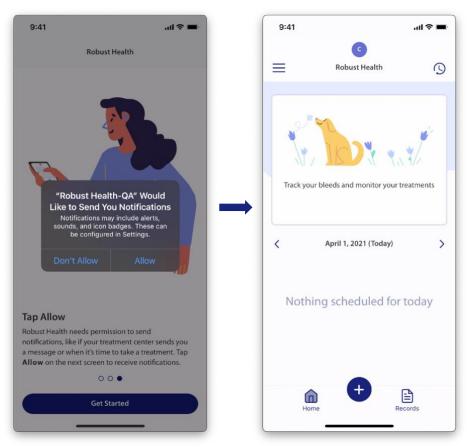

21. Tap **Allow** to receive notifications on your mobile device outside of the app. Tap **Don't Allow** if you do not want to receive notifications.

22. You are now on the **Home** page and can begin using the app.